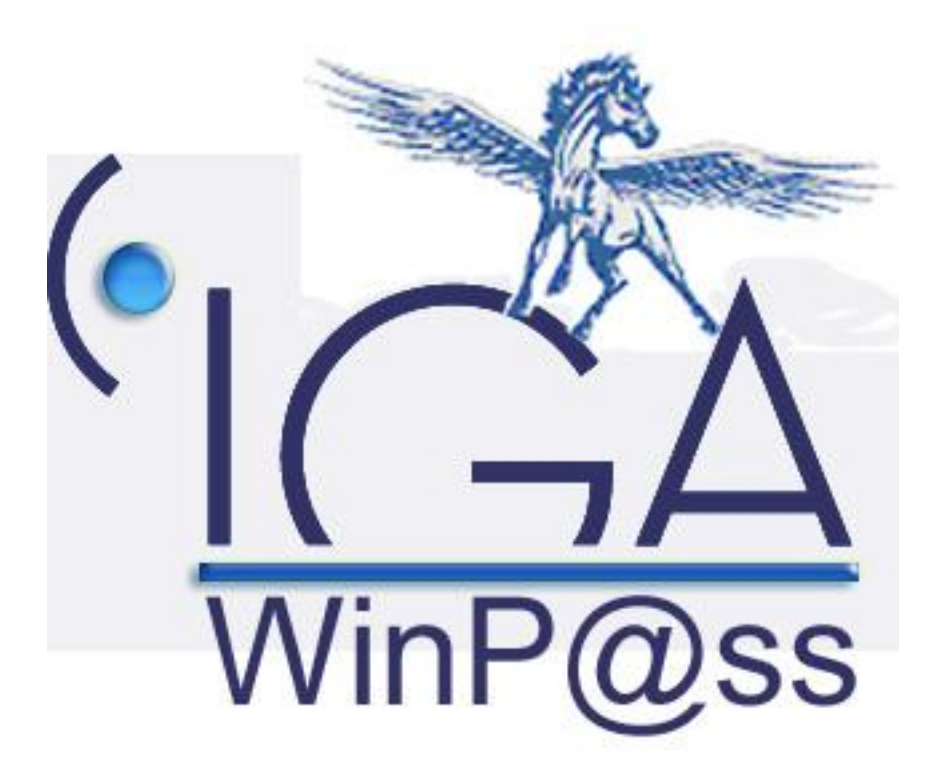

## **IAWINPASS**

## **La Pollicitation**

# **Manuel utilisateur**

**(Version 01.0)**

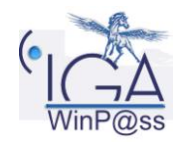

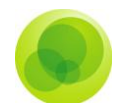

#### **Copyright © 2006 IGA Service Formation. Tous droits réservés.**

Le contenu de ce manuel est fourni à titre informatif uniquement. Toute modification de ce contenu peut se faire sans avertissement préalable et ne représente aucun engagement de la part d'IGA. Les noms de personnes, de sociétés ou de produits utilisés dans la présente documentation sont uniquement utilisés à des fins de démonstration et ne se réfèrent en aucun cas volontairement à un organisme réel.

Aucune partie du présent document ne peut être reproduite, transmise ou transcrite sous quelque forme que ce soit ou par quelque moyen que ce soit, électronique ou mécanique, notamment par photocopie ou enregistrement, sans l'autorisation écrite d'IGA.

#### **Convention de lecture**

Ce document doit comporter des liens utiles et des contenus interactifs d'autres pages afin que les utilisateurs puissent se rendre directement aux sections recherchées.

Ce document doit présenter des aides concernant la navigation et l'organisation. Pour ce faire veillez à utiliser les signets si le document est au format '.pdf' (cliquer sur signets à gauche du document) ou l'explorateur de document s'il est dans un format Word (cliquer sur 'affichage/explorateur de document'). Cela permet aux utilisateurs de se déplacer facilement dans le document et de leur éviter d'avoir à le lire dans sa totalité pour trouver ce qu'ils recherchent.

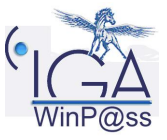

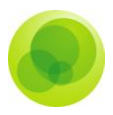

### **Table des Matières :**

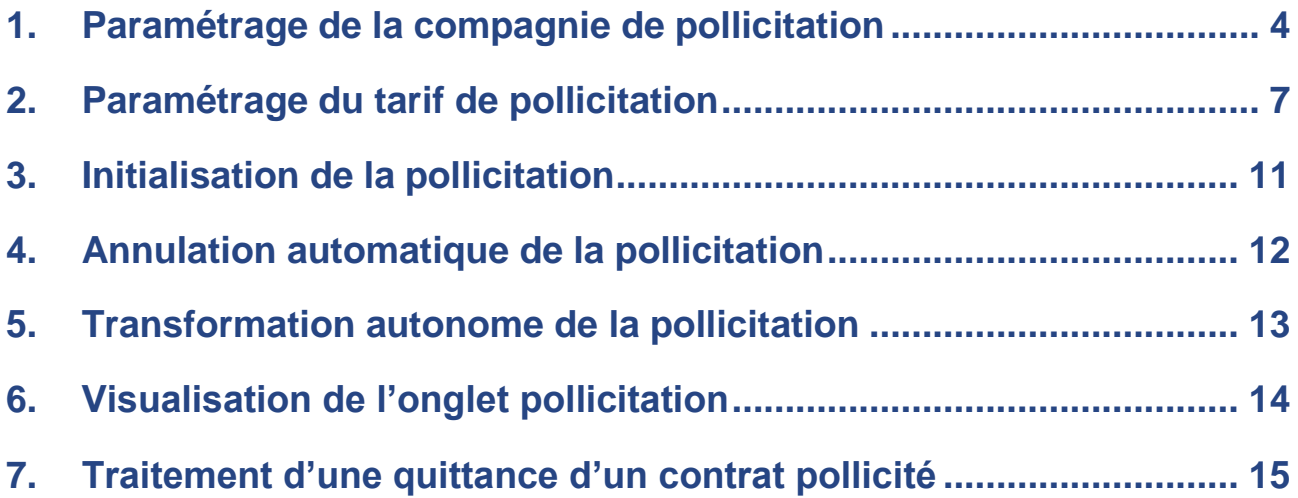

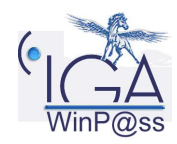

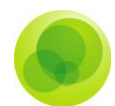

*Remarque* : La pollicitation nécessite un travail important de paramétrage de Winp@ss.

Avant de commencer, il faut déterminer l'étendue de cette opération (allons-nous proposer une pollicitation à tous les clients, voulons-nous polliciter tous les contrats ?), le montant de la prime liée à la pollicitation…

### <span id="page-3-0"></span>**1. Paramétrage de la compagnie de pollicitation**

Dans l'onglet "**Paramétrage**" des "**Adresses**", cliquez sur "**Gestion des entités**".

Cet onglet regroupe tous les éléments fondamentaux du contrat. Rappel : dans Winp@ss, tous les paramétrages utiles à la production sont reliés selon le schéma suivant :

#### $EJ \to$  Compagnies  $\to$  Branches  $\to$  Produits  $\to$  Tarifs  $\to$  Garanties  $\to$  Formules  $\rightarrow$  Police mère  $\rightarrow$  Apporteurs

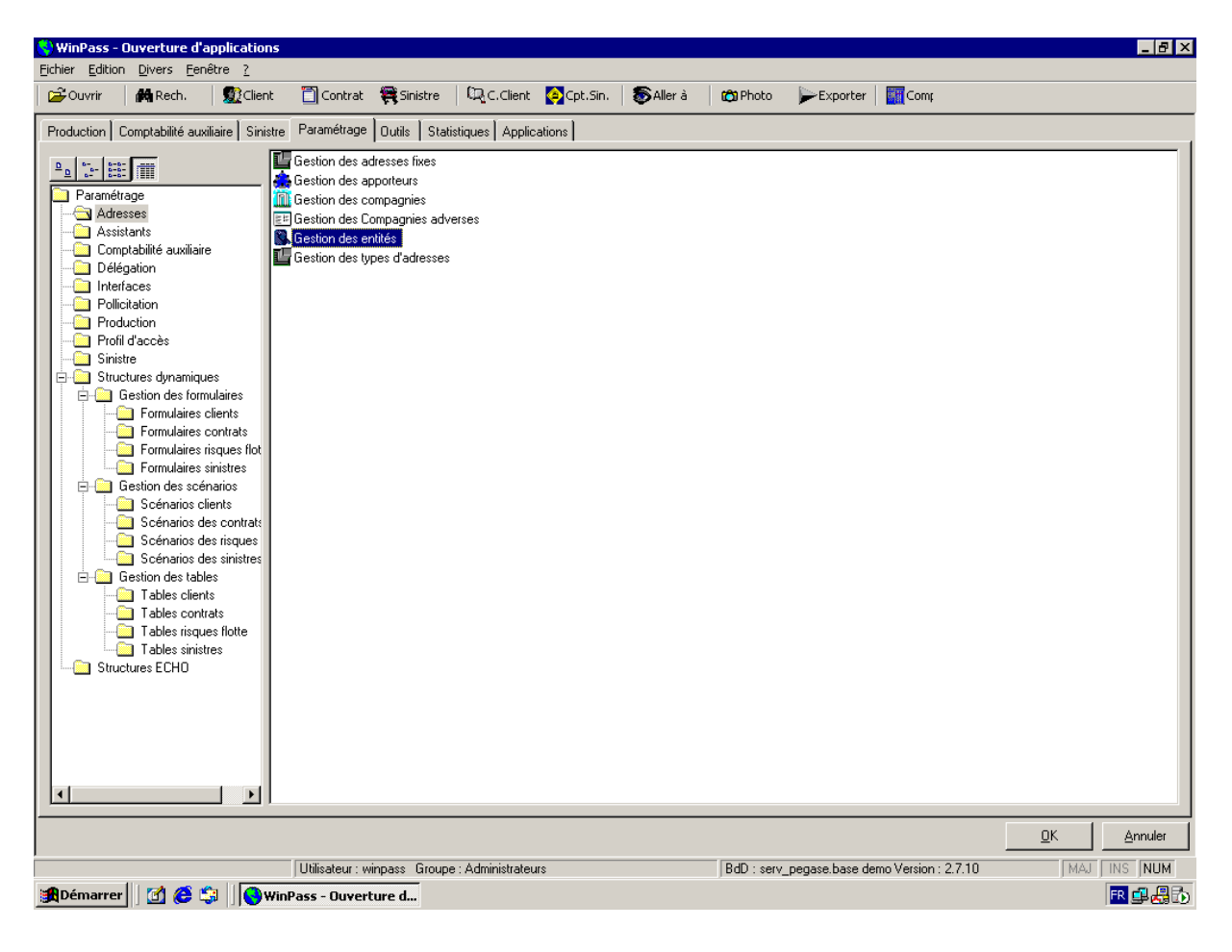

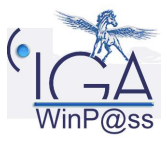

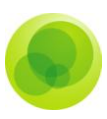

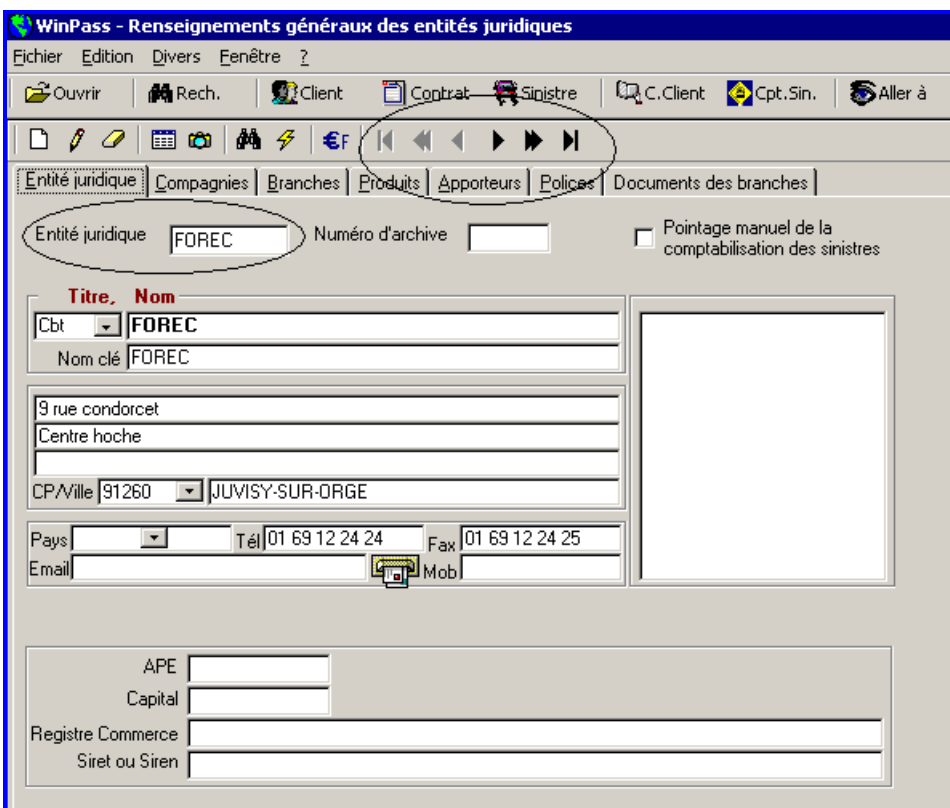

Sélectionnez l'entité juridique concernée par la pollicitation avec les "touches magnétoscope" puis cliquez dans l'onglet "**Compagnies**" afin de sélectionner la compagnie de pollicitation (cocher l'option "compagnie de pollicitation").

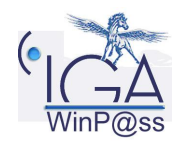

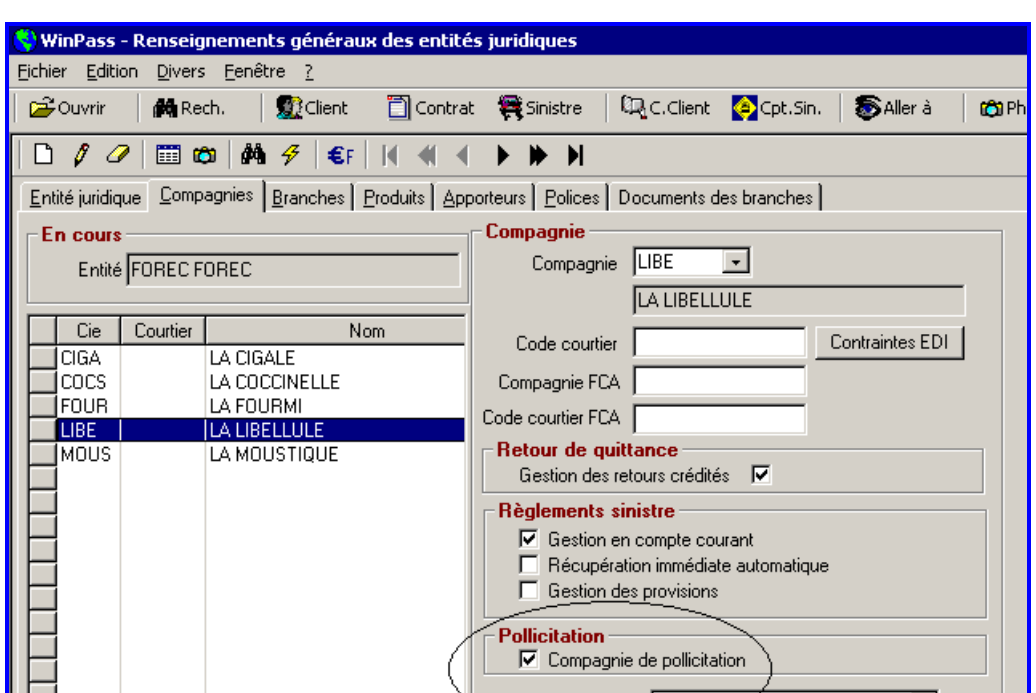

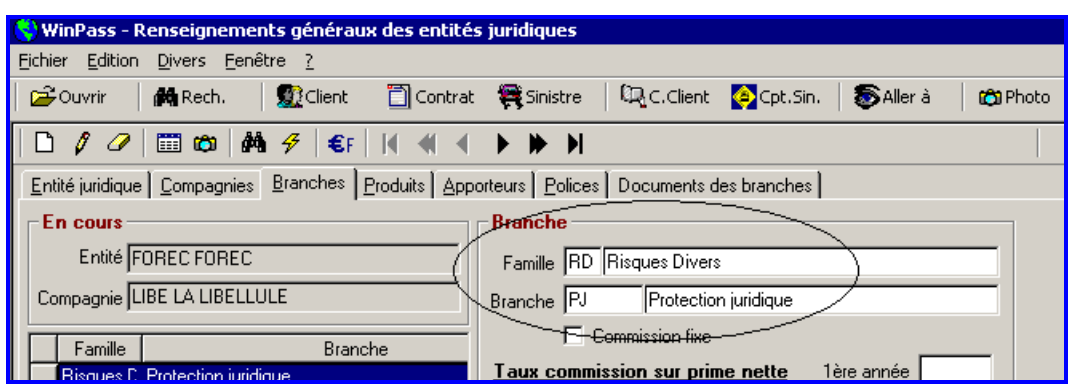

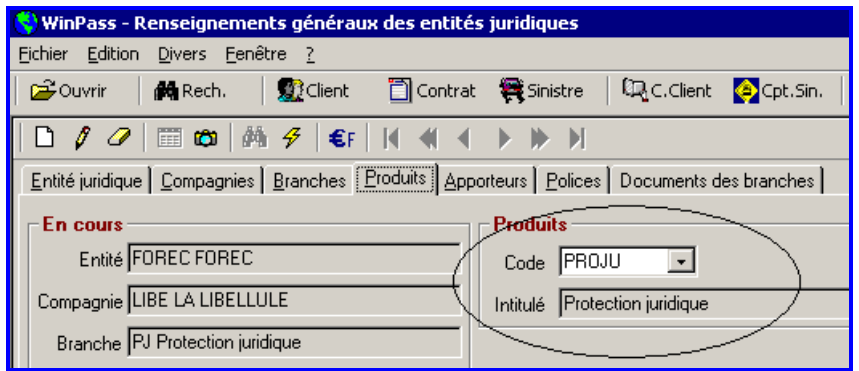

Sélectionnez ensuite les branches et les produits rattachés à la compagnie de pollicitation (les branches et les produits doivent avoir été paramétrés au préalable).

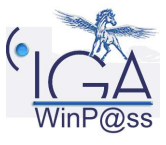

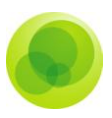

*Remarque* : *Ne pas renseigner à ce niveau la modalité de commissionnement (ces renseignements seront portés au niveau du paramétrage du tarif de pollicitation).*

### <span id="page-6-0"></span>**2. Paramétrage du tarif de pollicitation**

Après avoir déterminé les compagnies, les branches et les produits susceptibles d'être utilisés dans la cadre de la pollicitation, il faut paramétrer les tarifs des options proposées en pollicitation.

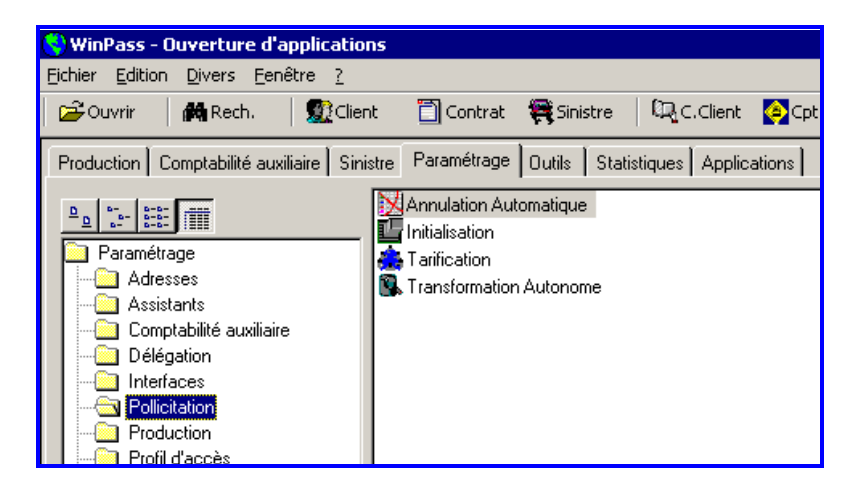

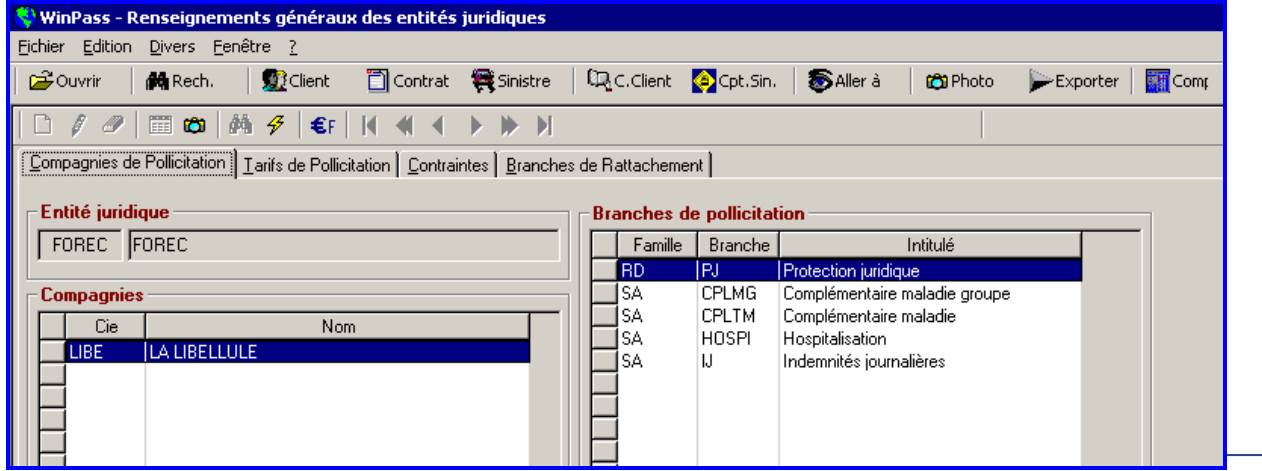

Cliquez dans l'onglet "**Paramétrage**", "**Pollicitation**" puis "**Tarification**". Sélectionnez la compagnie de pollicitation et la branche.

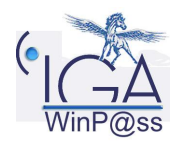

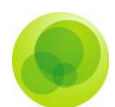

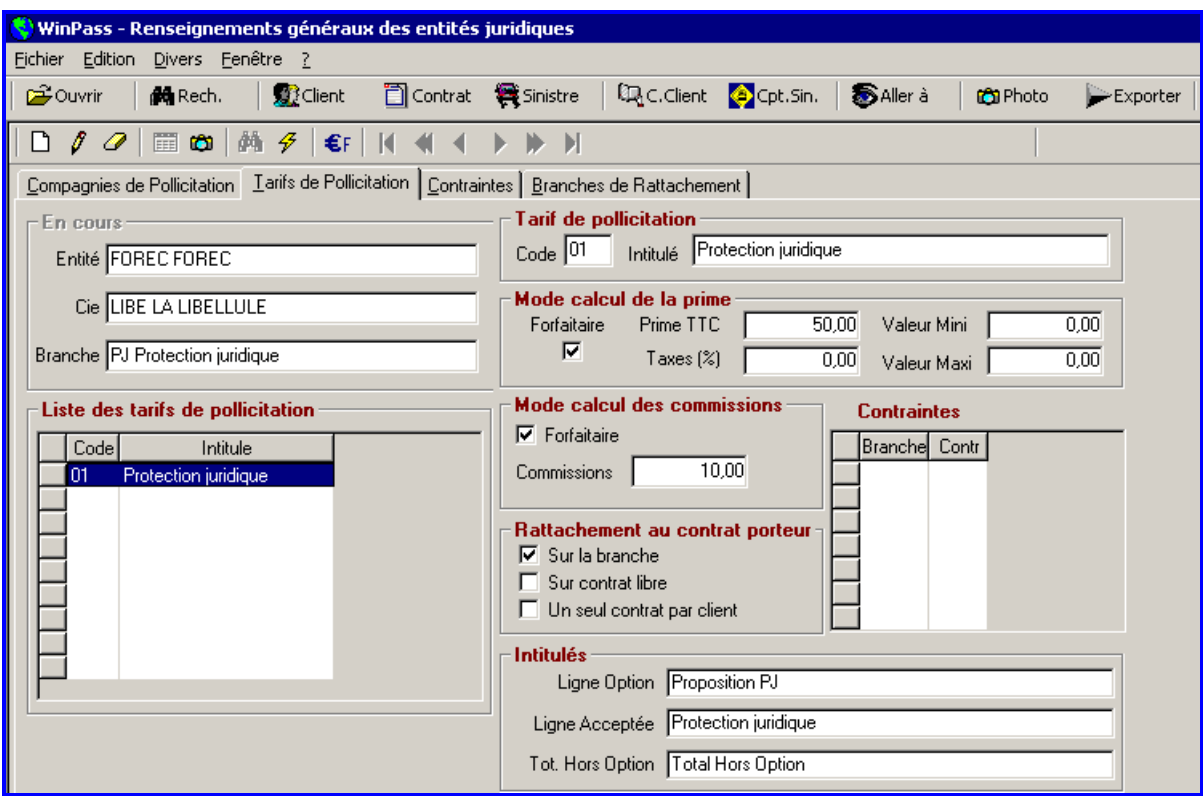

Cliquez ensuite dans "**Tarifs de pollicitation**".

Indiquez le code et l'intitulé du tarif, le mode de calcul de la prime (si pas de taxe mettre la zone à 0) puis le mode de calcul de la commission. Il y a possibilité de borner la prime dans le cas du calcul de la prime au pourcentage de la prime du contrat porteur (dans ce cas, la transformation autonome de la pollicitation est impossible).

Trois options existent pour le "rattachement au contrat porteur" de la pollicitation :

- "**sur la branche**" : rattachement de la pollicitation à une ou plusieurs branches "porteuses",

- "**sur contrat libre**" : la pollicitation ne se rattache qu'aux contrats vierges de toute pollicitation,

- "**un seul contrat par client**" : une seule pollicitation sera proposée par client dans le cas où celui-ci aurait souscrit deux contrats dans la même branche.

Les "intitulés" apparaissent sur l'avis d'échéance (et sur le relevé de compte).

Ligne Option : Libellé de la pollicitation proposée

Ligne Acceptée : Libellé de la pollicitation acceptée

Tot .Hors Option : Libellé sur l'avis d'échéance qui distingue un total de prime hors proposition.

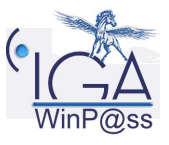

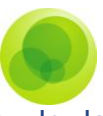

Cette somme fera automatiquement l'objet d'une quittance lors de l'émission de la quittance principale (du contrat porteur).

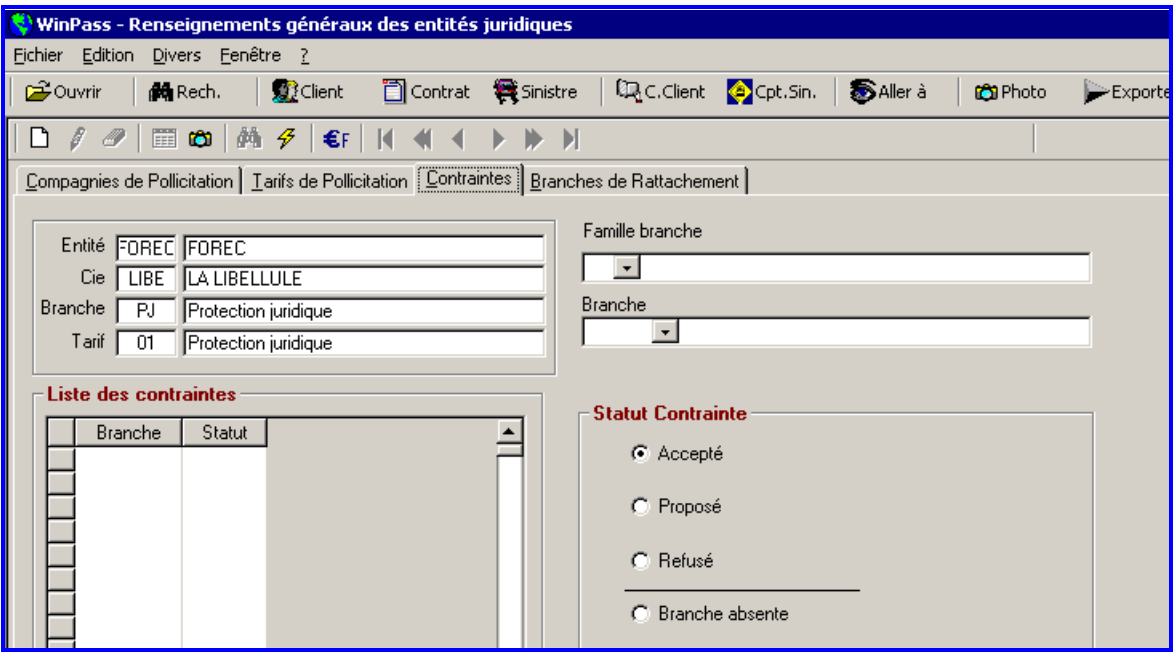

Cliquez ensuite sur l'onglet "**Contraintes**"

Cet onglet n'est pas obligatoire.

Il sert à positionner des contraintes à l'opération de pollicitation.

Trois "statuts contrainte" sont possibles :

- "**Accepté**" limite la pollicitation aux seules polices ayant déjà accepté une pollicitation (multipollicitation),

- "**Proposé**" limite la pollicitation aux seules polices ayant déjà reçu une proposition de pollicitation,

- "**Refusé**" limite la pollicitation aux seules polices ayant déjà refusé une pollicitation.

- "**Branche absente**" permet de proposer la pollicitation aux contrats dont la branche n'est pas celle sélectionnée.

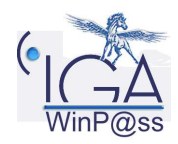

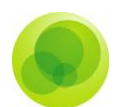

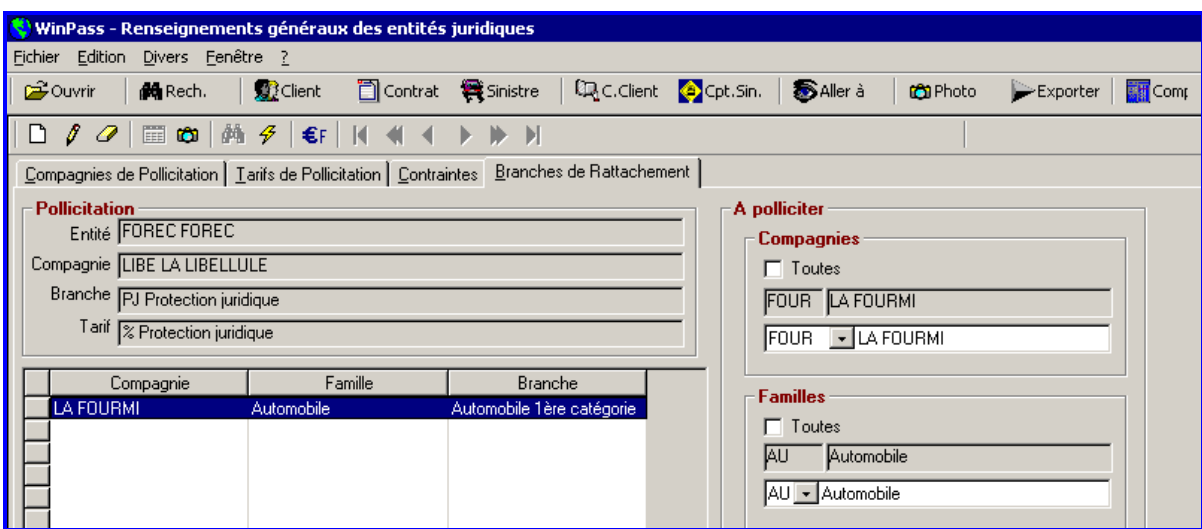

Cliquez sur l'onglet "**Branches de rattachement**"

Cet onglet nous permet de sélectionner les types de contrats qui vont être pollicités.

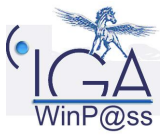

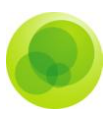

### <span id="page-10-0"></span>**3. Initialisation de la pollicitation**

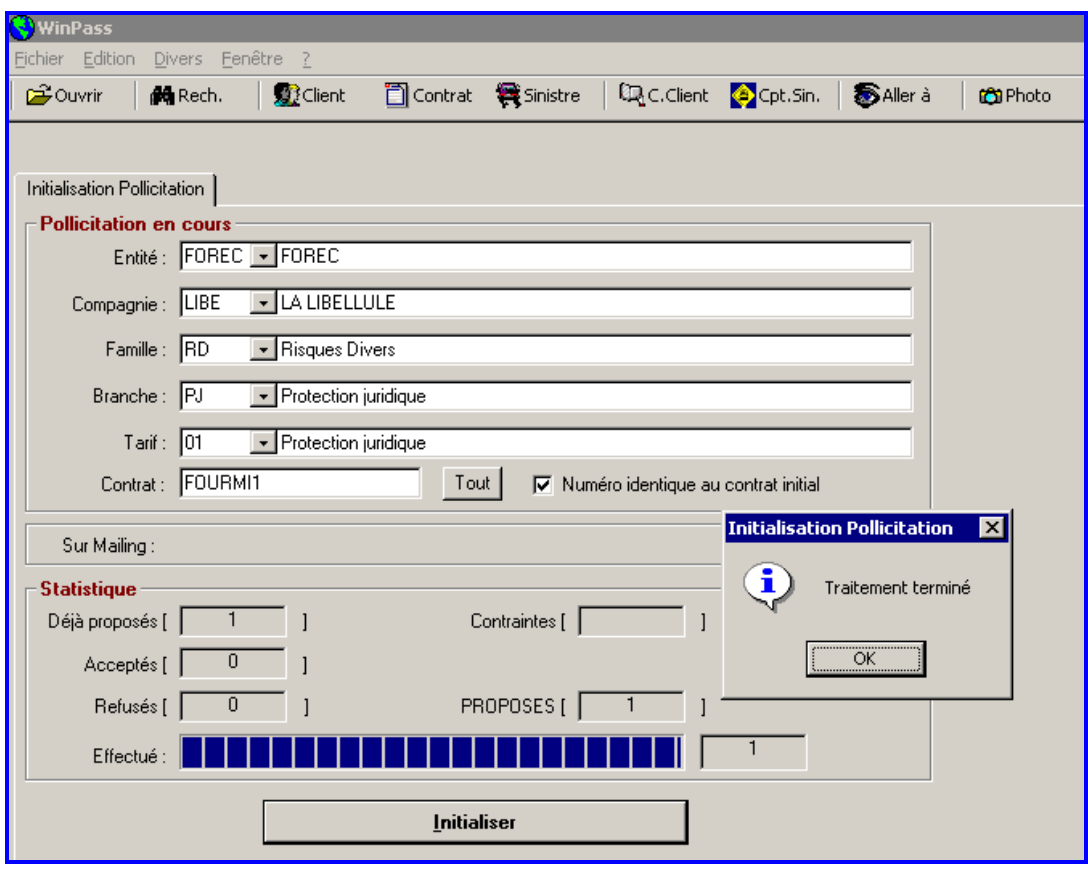

Cliquez dans l'onglet "**Paramétrage**", "**Pollicitation**" puis "**Initialisation**". Sélectionnez l'option que vous allez proposer en pollicitation.

Cette opération doit être faite avant l'enregistrement du terme (on ne pollicite pas les quittances au comptant).

Il est possible d'actionner la pollicitation sur un seul contrat en mentionnant son numéro (dans notre exemple, nous avons pollicité uniquement le contrat n°FOURMI1). Pour polliciter tous les contrats des branches sélectionnées dans le paramétrage de l'onglet "**Branches de rattachement**".

La case à cocher "**Numéro identique au contrat initial**" permet de numéroter le contrat de pollicitation avec le numéro du contrat "porteur".

Cliquez ensuite sur le bouton "**Initialiser**" pour lancer la pollicitation.

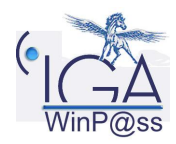

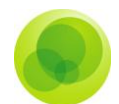

Dans le bloc "statistique", le champ "PROPOSES" nous indique combien de contrat ont été pollicités.

### <span id="page-11-0"></span>**4. Annulation automatique de la pollicitation**

Cette application permet d'annuler toutes les quittances pollicitées qui sont en arriéré alors que la quittance principale a été réglée (purge des quittances non acceptées par les clients).

Renseignez la "date du débit" (format MM/AAAA) des quittances à annuler.

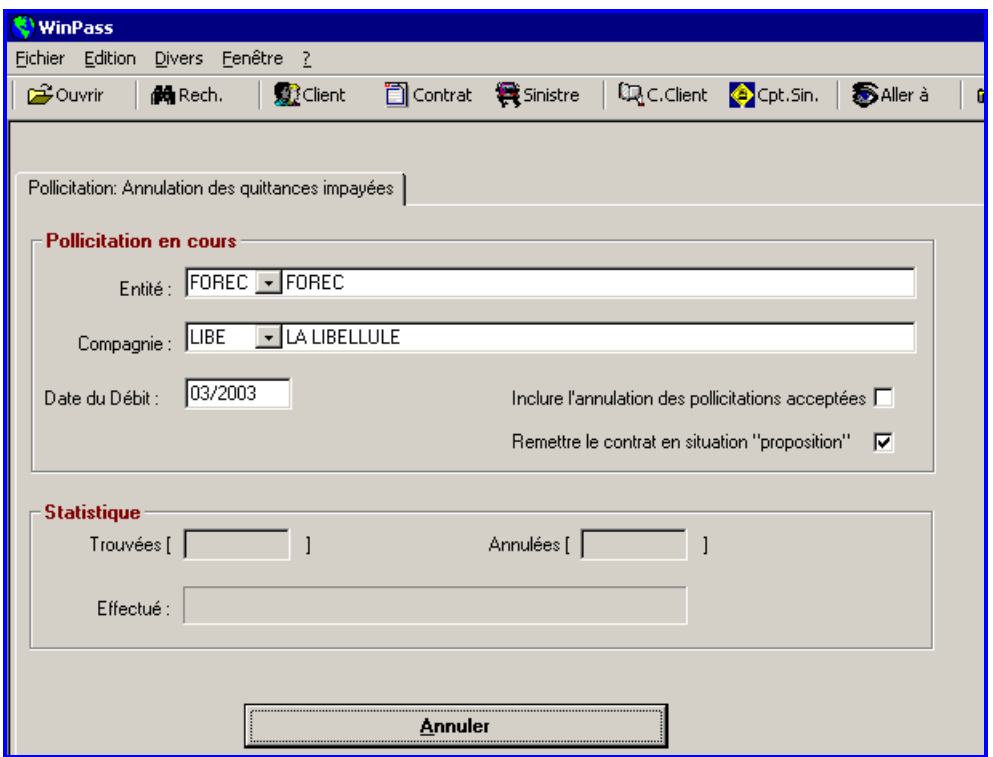

Renseignez la "date du débit" (format MM/AAAA) des quittances à annuler.

La case à cocher "**Inclure l'annulation des pollicitations acceptées**" permet d'annuler les quittances en arriéré rattachées à un contrat en situation "Acceptation".

Si la case n'est pas cochée, Winp@ss n'annulera que les quittances en arriéré rattachées à un contrat en situation "Proposition".

Une fois l'annulation des quittances effectuée, la situation de la pollicitation (onglet Pollicitation de la fiche client) devient "Refus".

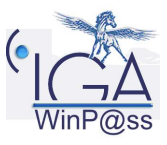

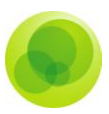

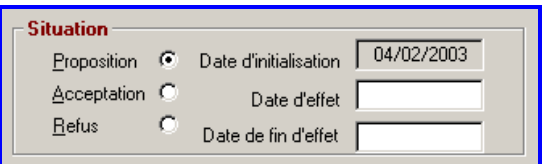

La case à cocher "**Remettre le contrat en situation proposée"**, une fois cochée, permet de polliciter de nouveau la contrat principal au prochain terme. Le contrat sera remis en situation "Proposition".

### <span id="page-12-0"></span>**5. Transformation autonome de la pollicitation**

A partir de ce menu, il est possible de transformer en contrats autonomes tous les contrats d'une branche de pollicitation.

Cette opération est possible uniquement si ces contrats sont "Acceptés" et tarifiés forfaitairement (la prime ne doit pas représenter un pourcentage du montant de la prime du contrat porteur).

Il faut également vérifier qu'un produit a bien été paramétré pour la compagnie de pollicitation dans la gestion des entités (dans le cas contraire, créer le produit).

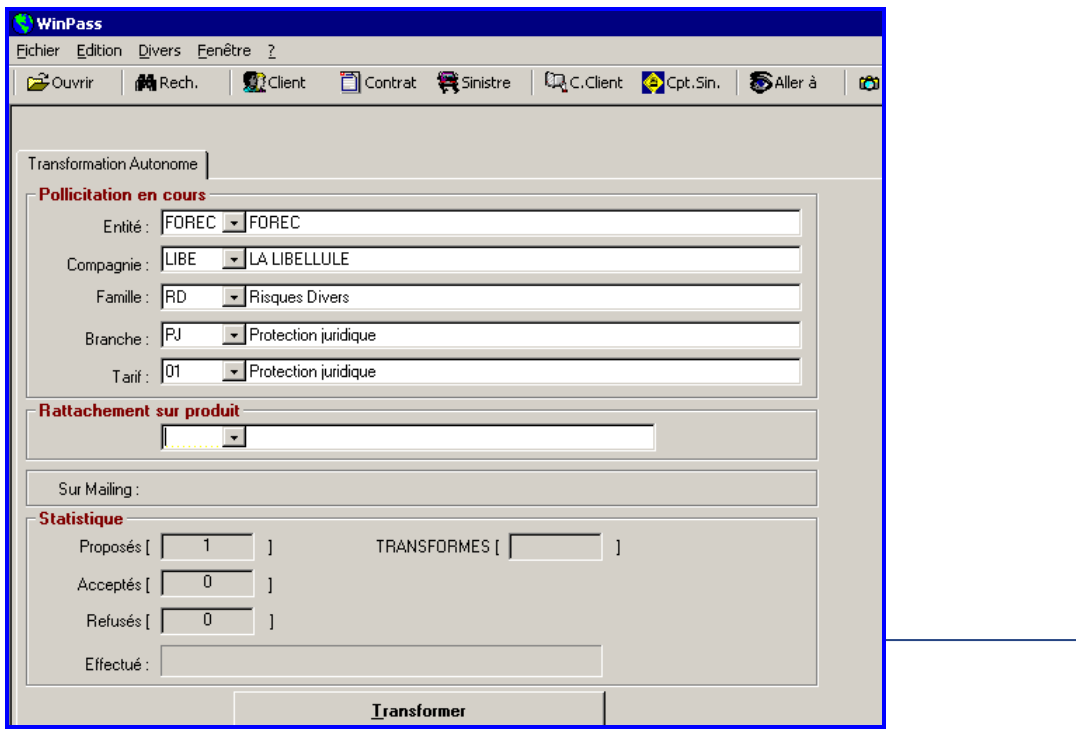

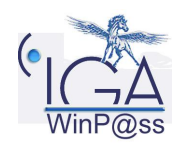

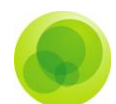

*Remarque* : L'autonomisation d'un seul contrat se réalise à partir de l'onglet "**Pollicitation**" du contrat porteur (cette opération est nécessaire afin d'enregistrer un sinistre).

Le débit de la quittance de pollicitation étant lié au débit de la quittance du contrat porteur, les contrats devenus autonomes (donc indépendants du contrat porteur) devront donc faire l'objet d'un débit particulier.

Il est possible d'utiliser le "débit automatique" de la gestion des bordereaux confiés pour débiter d'un même montant l'ensemble des contrats d'une compagnie.

Cette procédure nécessite toutefois une compagnie spécifique à la pollicitation car tous le contrats de la compagnie seront débités du même montant.

En outre, il ne sera pas possible d'utiliser cette procédure si plusieurs contrats différents sont rattachés à cette compagnie de pollicitation (Assistance, Protection juridique…)

### <span id="page-13-0"></span>**6. Visualisation de l'onglet pollicitation**

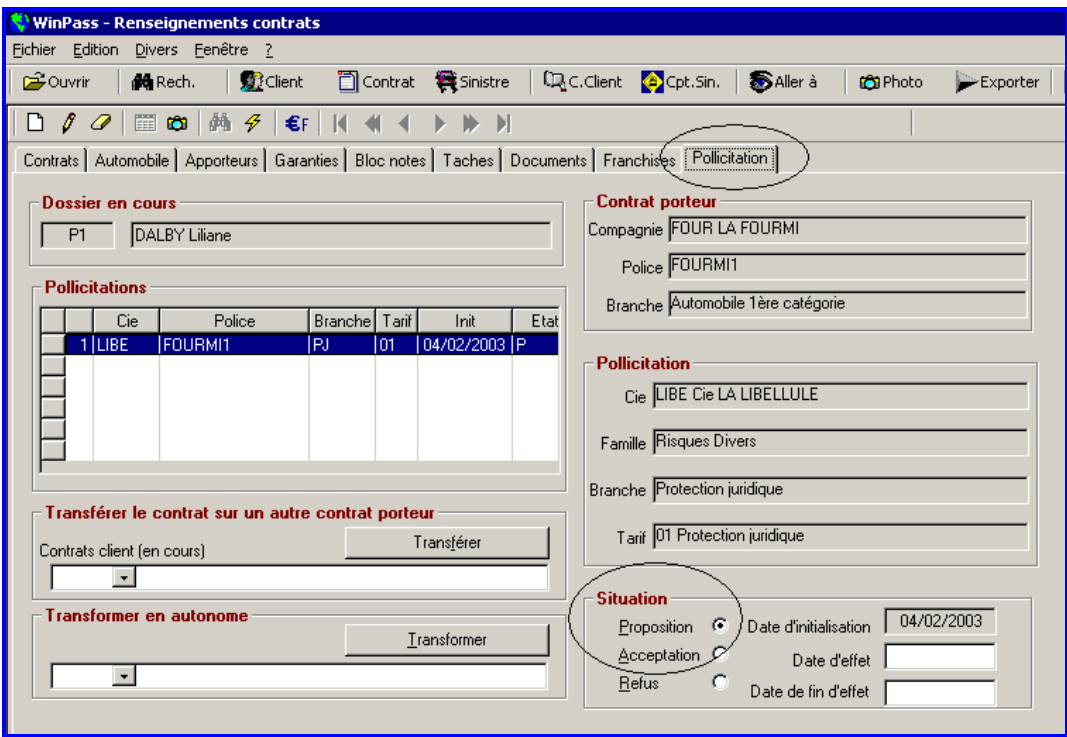

Dans fiche client et dans la fiche contrat (n°FOURMI1), un onglet "**Pollicitation**" s'insère automatiquement avec la situation "Proposition" (l'onglet "Pollicitation" de la fiche client permet de visualiser toutes les pollicitations lui étant rattachées, l'onglet "Pollicitation" de la fiche contrat ne concerne que les pollicitations liées au dit contrat).

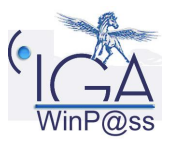

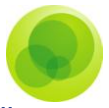

Le transfert d'un contrat de pollicitation sur un autre contrat porteur du même client est possible, par exemple si le contrat porteur initial n'a plus cours.

La transformation d'un contrat de pollicitation en contrat autonome est possible, elle est même obligatoire avant de pouvoir enregistrer un sinistre.

### <span id="page-14-0"></span>**7. Traitement d'une quittance d'un contrat pollicité**

Le débit d'une quittance TERME implique la GENERATION AUTOMATIQUE d'une quittance par la compagnie pollicitée (à condition qu'il y ait eu une opération d'initialisation).

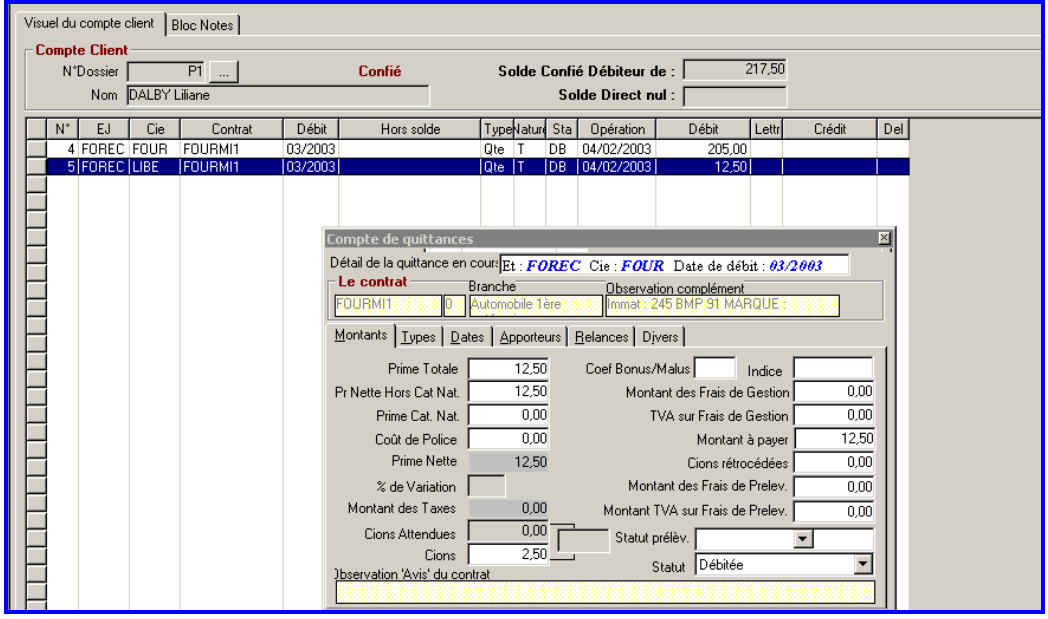

Les montant des primes et commissions sont calculés suivant les bases du tarif qui a été paramétré tout en tenant compte du fractionnement du contrat (dans notre exemple, le tarif est de 50 euros à l'année et le fractionnement est trimestriel d'où une prime trimestrielle de 12,50 euros).

La quittance pollicitée en option est éditée sous la quittance de la police principale, avec le commentaire que vous avez saisi en Paramétrage Tarification ("Ligne Option").

*Remarque*: *Lors du règlement du client, on encaisse la quittance principale puis la quittance pollicitée si celle-ci est acceptée.* 

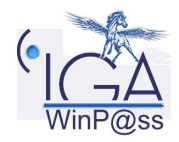

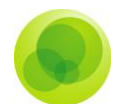

Le bordereau de règlement de la compagnie de pollicitation fonctionne comme pour une compagnie "classique". Suite au règlement de la compagnie, le code situation de la pollicitation bascule en "Acceptée" avec la date d'effet.

L'annulation des quittances impayées est assurée par l'application "d'annulation automatique" que vous utiliserez pour purger vos pollicitations. Il est possible d'annuler ponctuellement une quittance par l'onglet "**Comptabilité auxiliaire**", "**Outils et Divers**" puis "**Annulation de quittance**".

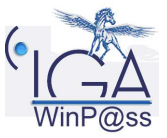